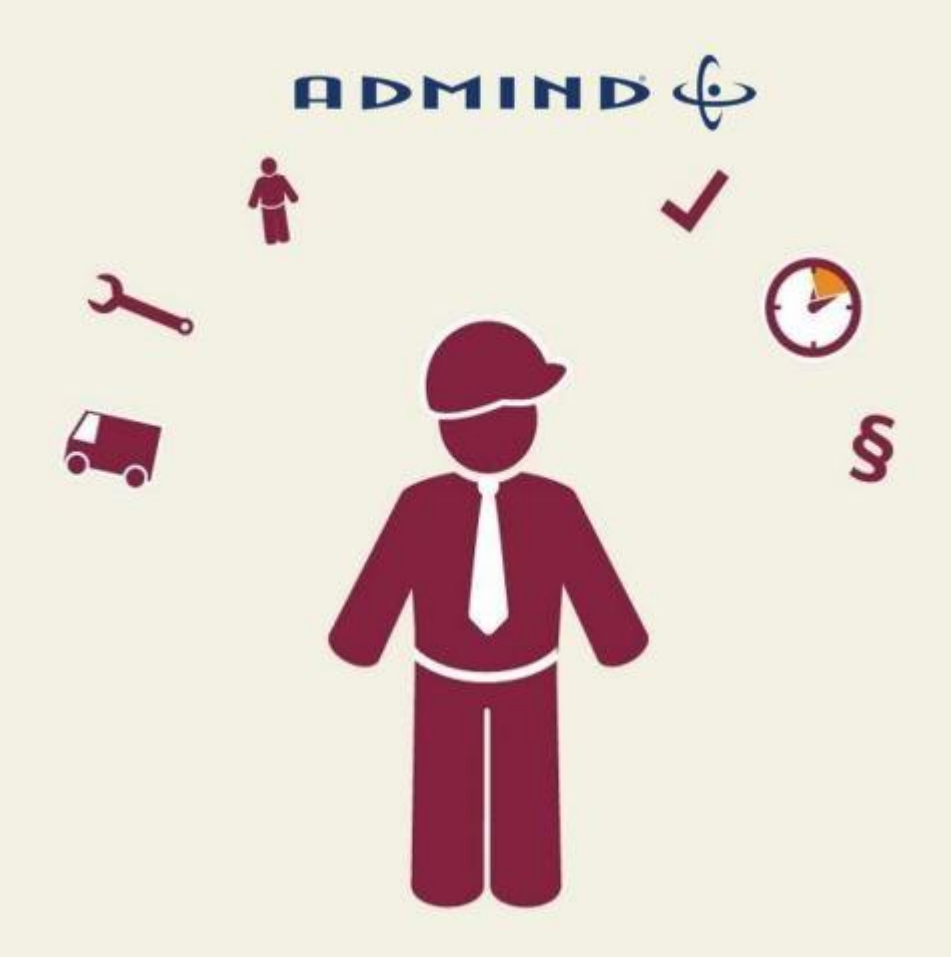

# Minuba - Admind OFFICE

Integrationsmanual

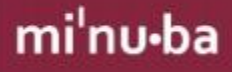

## **INDHOLDSFORTEGNELSE**

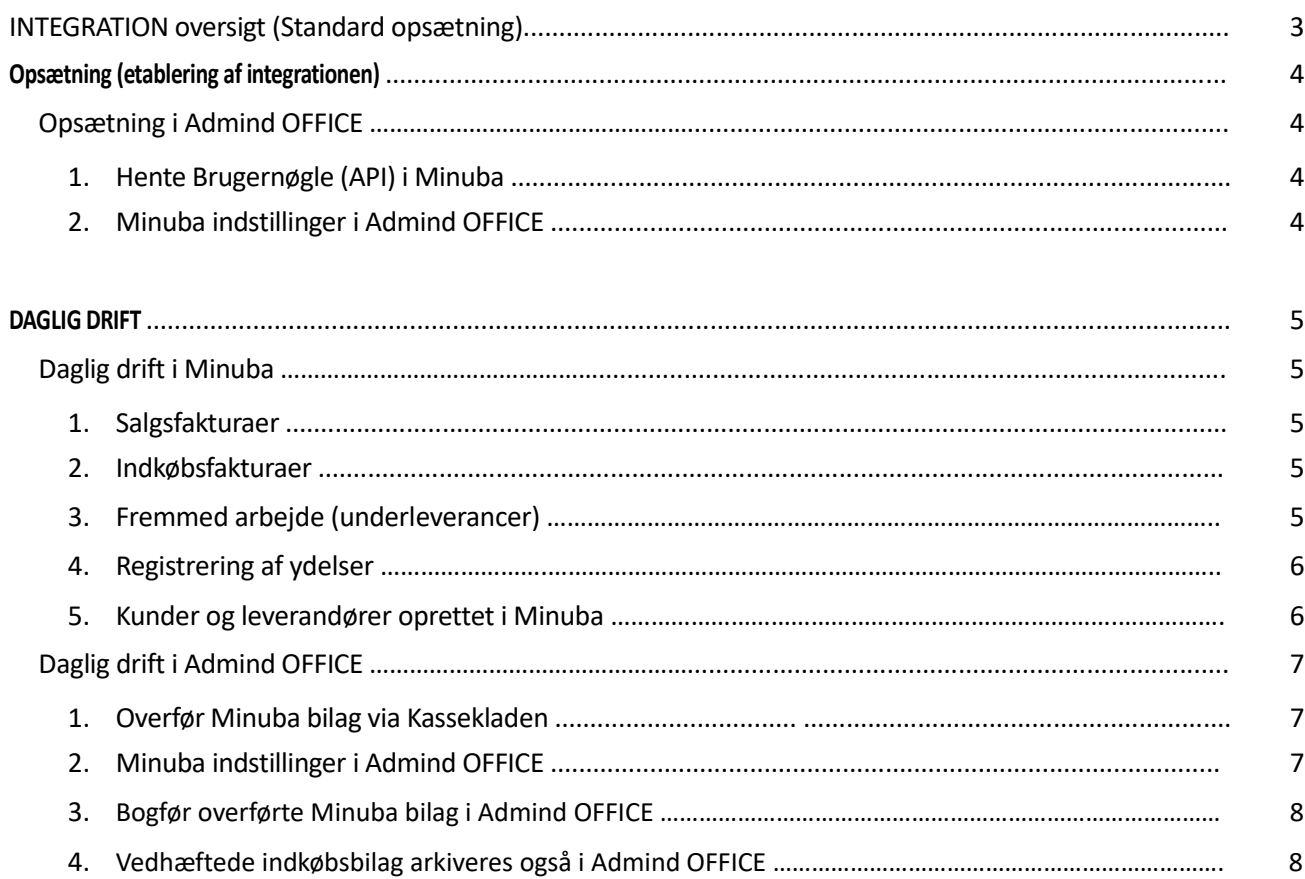

## INTEGRATION OVERSIGT (STANDARD OPSÆTNING)

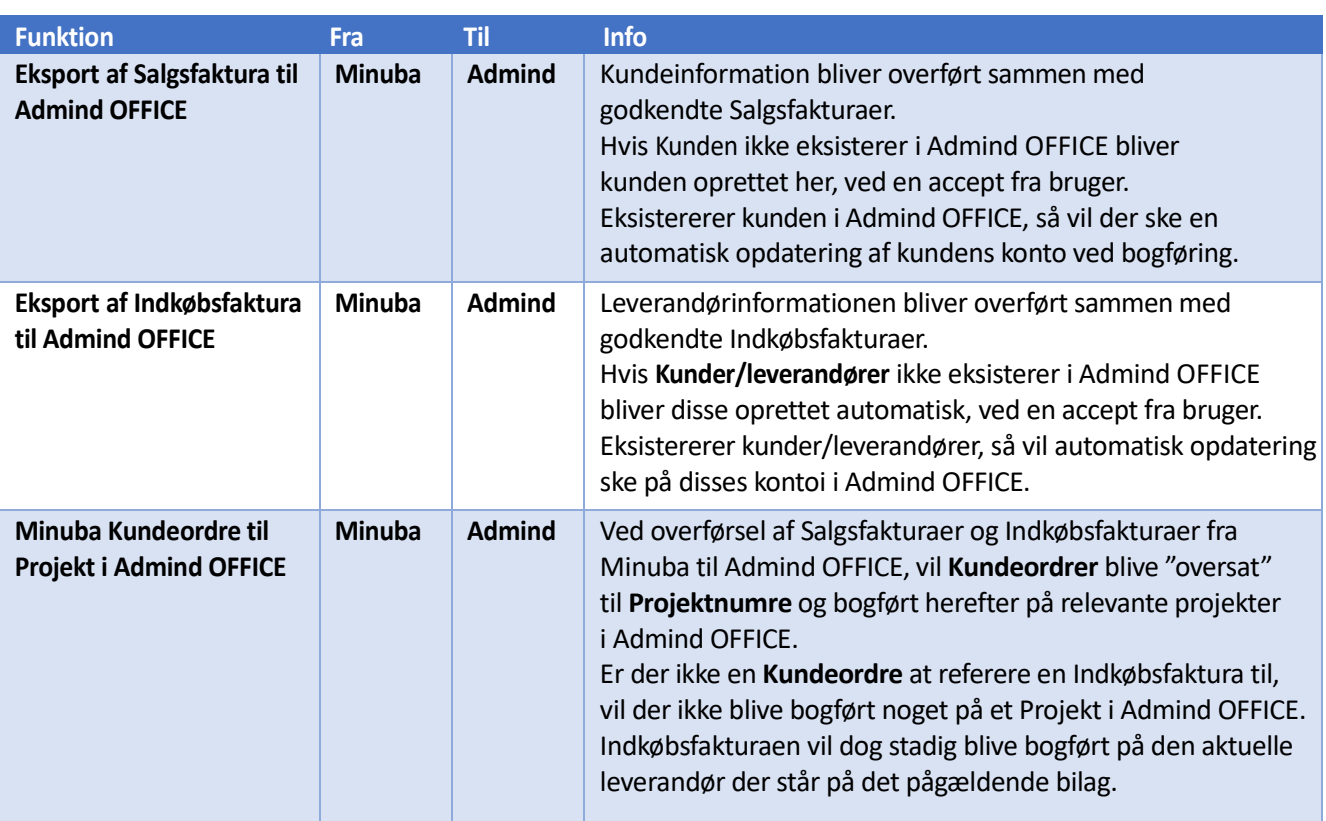

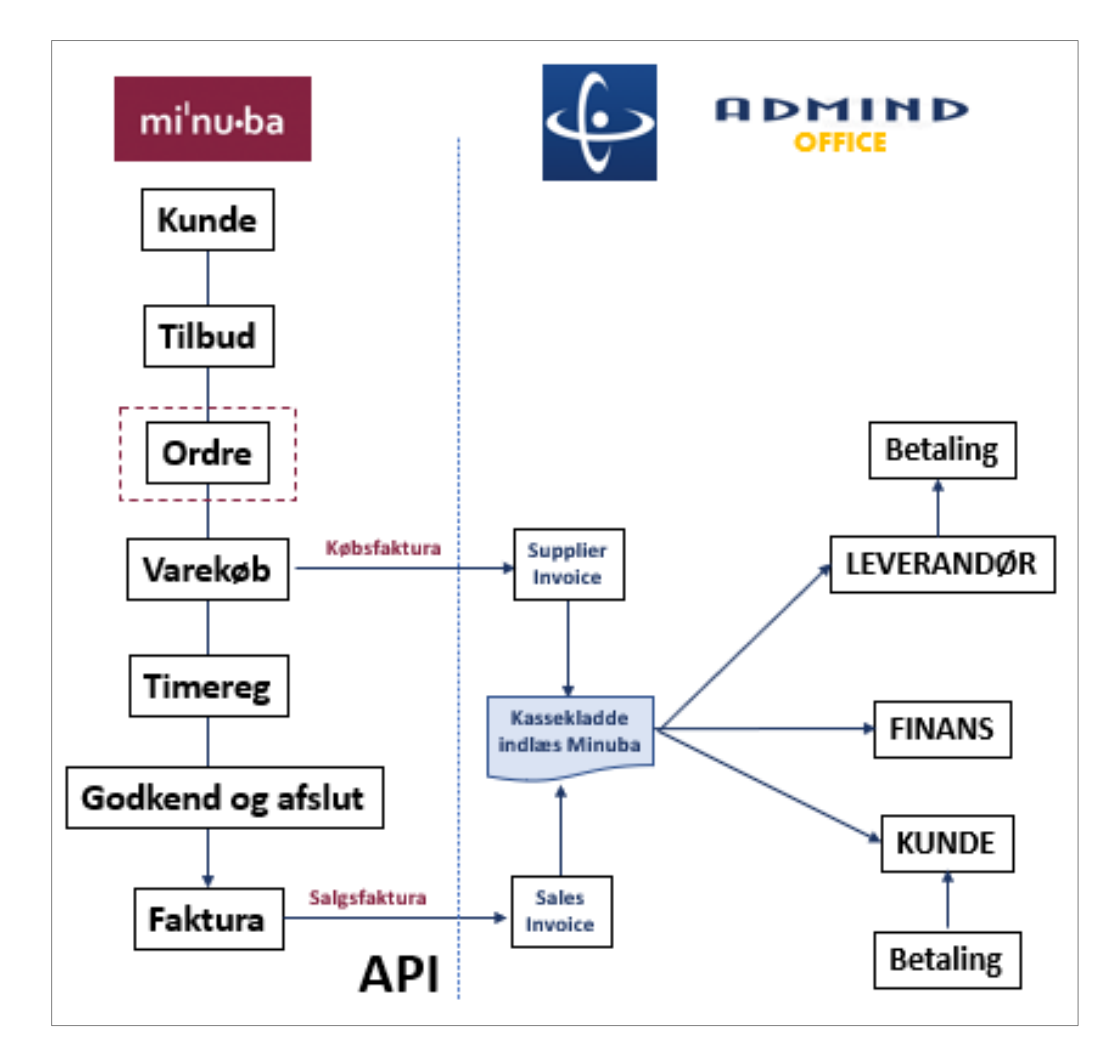

# mi<sup>'</sup>nu-ba

### OPSÆTNING (Etablering af integrationen)

#### OPSÆTNING i Admind OFFICE

#### 1. Hente Brugernøgle (API) i Minuba

Klik på **Tandhjulet** oppe i højre hjørne og derefter vælg: **Administration** Derefter vælger du **Brugere -og** vælger en bruger med "Administrator" -rolle Nu vises Administrator-brugerens opsætning og du "scroller" ned til Avancerede Indstillinger og klikker på denne knap – nu vises:

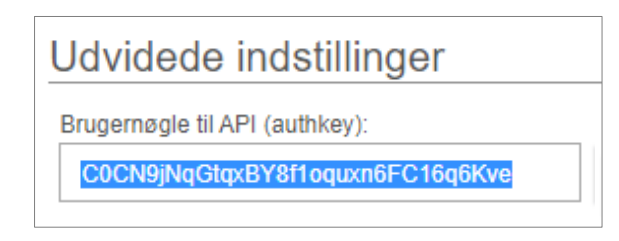

Herefter kopieres den viste API-nøgle, til brug for indsætning i Admind OFFIEOPSÆTNING I DINERO

#### 2. Oprettelse af API nøgle i Admind Office

Gå ind i Admind OFFICE og vælg: FINANS > Opsætning > Generelt Herefter vælges fanebladet: Minuba og dette billede vises:

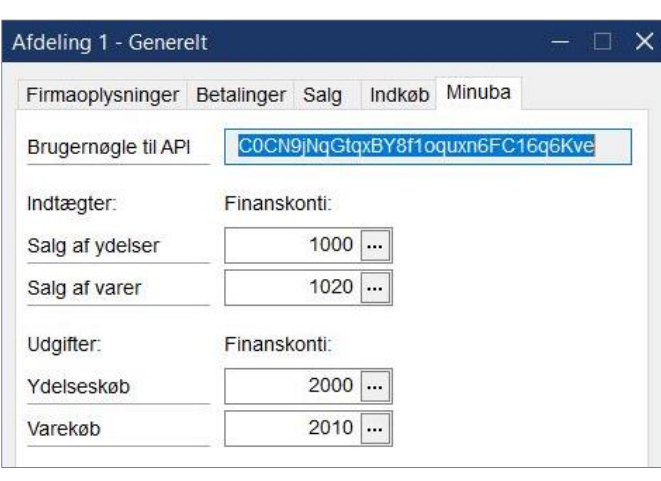

Det er nu muligt at indsætte den Brugernøgle du netop kopierede fra Minuba.

Herefter vælges hvilke konti i Admind OFFICE der skal bogføres på, når salgs- og købs-bilag overføres fra Minuba via Kassekladden i Admind OFFICE.

#### NU ER FORBINDELSEN SKABT MELLEM MINUBA og ADMIND OFFICE

Bemærk venligst at det er muligt at oprette flere afdelinger i Admind OFFICE, således at ovennævnte procedure kan gentages pr. afdeling i Admind OFFICE (med ny brugernøgle fra Minuba). Derved skabes muligheden for at bogføre Minuba-transaktioner separat på de enkelte afdelinger.

# mi'nu-ba

#### DAGLIG DRIFT

#### Drift i Minuba

#### 1. Salgsfaktura

Når du godkender en Salgsfaktura i Minuba er den klar til at blive eksporteret til Admind OFFICE. Det kan både være en slutfaktura, eller en del-faktura. Eksporten foregår via **Kassekladden** i Admind OFFICE.

#### 2. Indkøbsfaktura

Når du opretter en Indkøbsfaktura i Minuba er den klar til at blive eksporteret til Admind OFFICE. Ved manuel indtastning af en Købsfaktura i Minuba, er det muligt at "uploade" en fysisk bilag eller en PDF. Dette bilag gemmes i Minuba, og kan fremfindes efter behov, samt overføres til Admind via kassekladden. Er der ikke en **Kundeordre** at referere en given Indkøbsfaktura til, vil den ikke blive registreret på et oprettet Projekt Admind OFFICE, da dette ikke er relevant. **Indkøbsfakturaen** vil dog stadig blive bogført på den aktuelle leverandør der står på det pågældende indkøbsbilag.

#### 3. Fremmed arbejde

Foruden de timer der normalt registreres på arbejdssedler i Minuba, kan der være tale om underleverancer på kundeordrer, i form af timer faktureret af eksterne leverandører (underentrepriser m.v.). For at holde styr på disse ydelser når indkøbsbilag via "SuplierInvoice" overføres til kassekladden i Admind, tester vi på om der står "J" til timeregistrering på varekortet i Minuba:

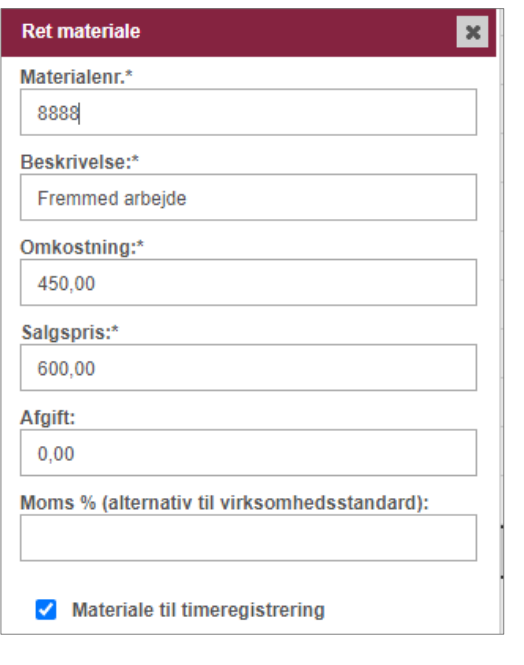

#### **Minuba egne materialer: Admind opsætning – Finanskonti:**

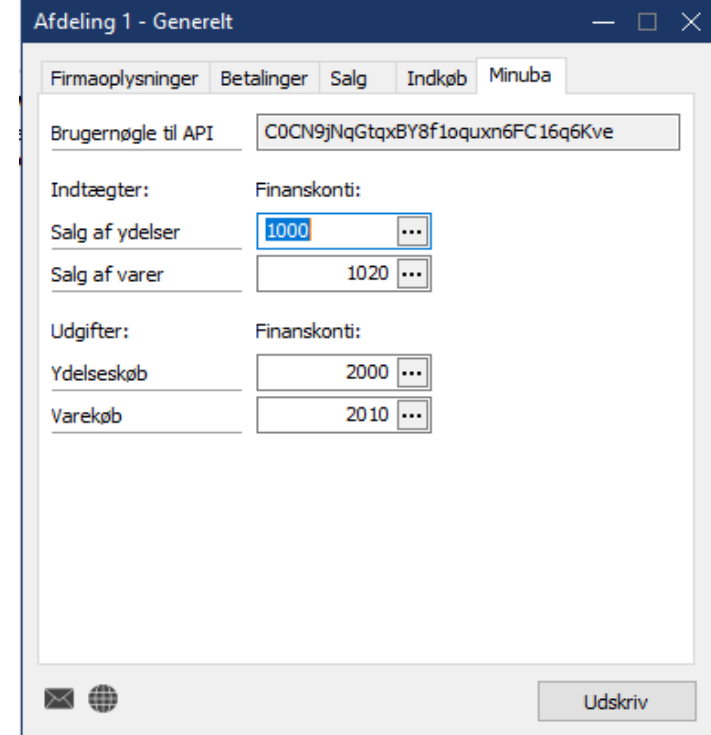

Herefter opfattes indkøb på det pågældende materialenummer som en "Ydelse" ved overførsel til Admind.

 Når du anvender varenumre (Egne materialer) på et indkøbsbilag, hvor feltet "Timereg." er afkrydset, så opfattes det som et ydelseskøb. Alternativt vil det blive opfattet som et almindeligt køb af materialer. (Se eksempel nedenfor).

#### 4. Registrering af ydelser

 Står der således "Ja" i feltet "Timereg." på et varekort, vil dette materialenummer altså både kunne anvendes, ved registrering af egne timer på en kundeordre (arbejdsseddel), men OGSÅ blive opfattet som en "Ydelse", når det anvendes i forbindelse med registrering af en leverandørfaktura, på timer leveret som "Fremmed arbejde".

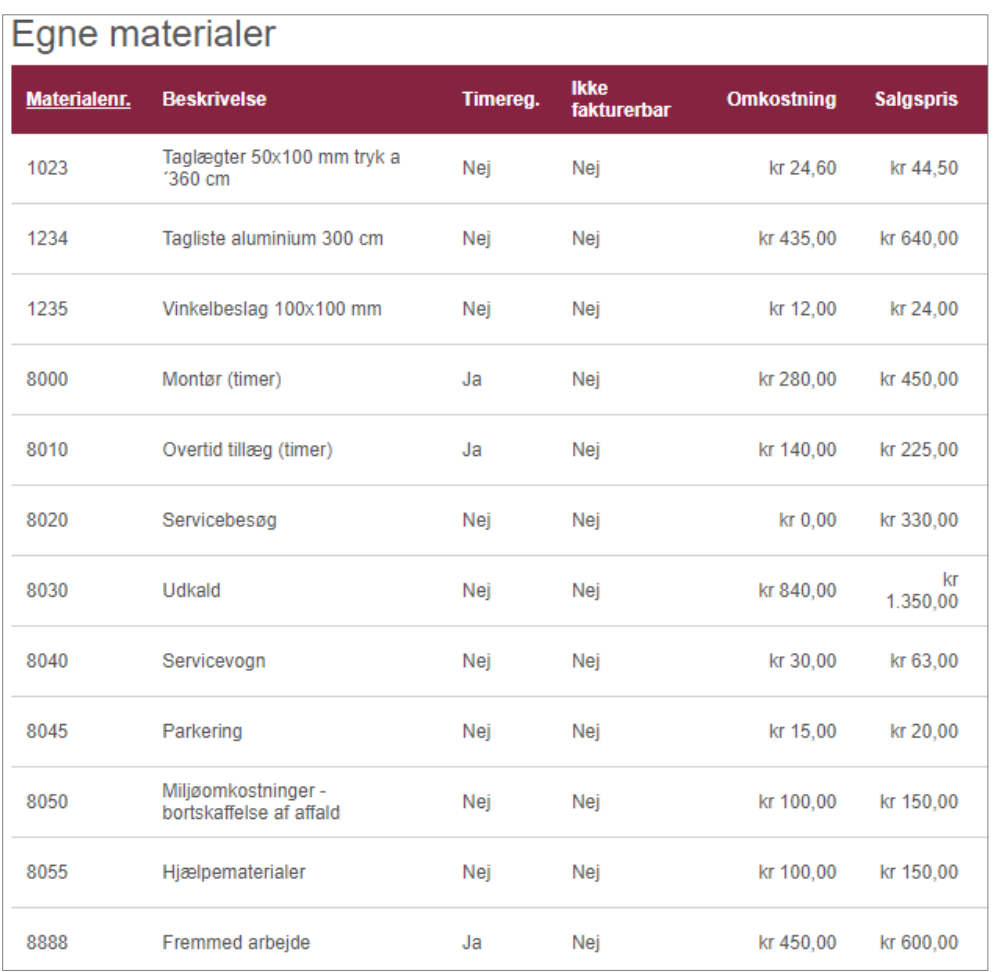

#### 5. Kunder og leverandører oprettet i Minuba

Når bilag overføres via Kassekladden i Admind OFFICE og kunder eller leverandører **ikke** eksisterer i Admind, er det muligt at disse kan blive automatisk oprettet ved en accept fra brugeren der bogfører kassekladden. Eksistererer kunden/leverandøren i Admind OFFICE, vil automatisk opdatering ske på disse i Admind OFFICE.

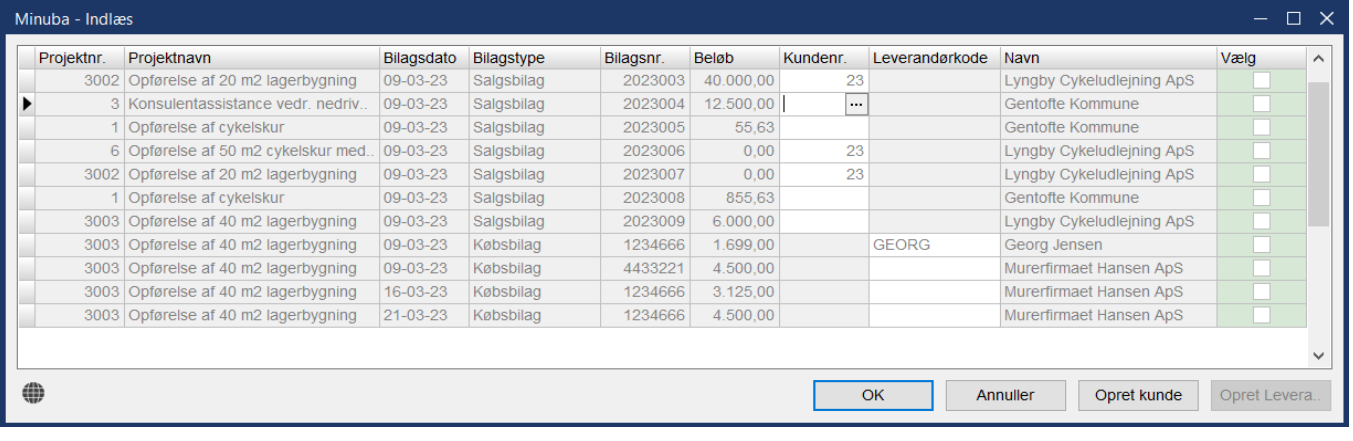

#### Drift i Admind OFFICE

#### **1. Overfør Minuba bilag via Kassekladden**

Gå ind i Admind OFFICE og vælg: FINANS > Kassekladde

Herefter vælges en i feltet "Navn" en standard kassekladde, eller der oprettes en ny med navnet "Minuba". Når kassekladden er valgt trykkes på knappen "Indlæs…" og dette billede vises:

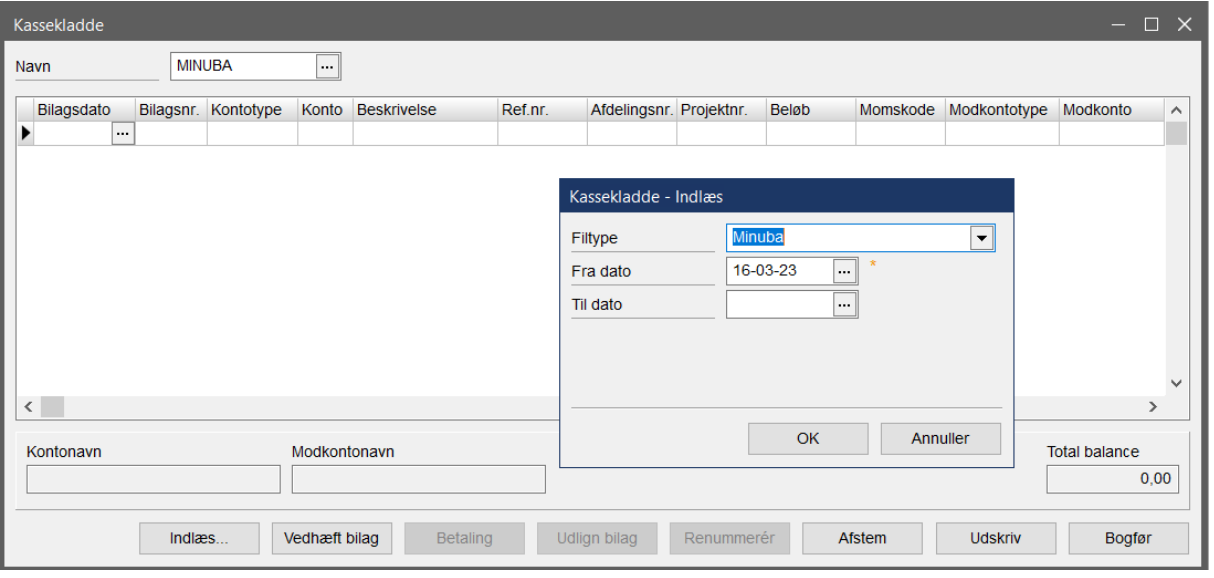

Nu vælges filtype "Minuba" samt dato ønsket dato-interval for selve overførslen. Admind OFFICE foreslår altid en "Fra dato" der svarer til forrige overførsel af bilag. Denne kan dog overskrives efter behov. Admind OFFICE holder styr på hvilke bilag der HAR været overført tidligere, men brugeren KAN overskrive dette.

#### **2. Godkend liste med Minuba bilag til overførsel**

Som det fremgår af nedenstående liste, så ligger der her en række Salgs- og Købsbilag i Minuba til overførsel. Herfra vælges de bilag der ønskes overført til **Kassekladden** i Admind OFFICE, for godkendelse og bogføring. Vær opmærksom på at hvis man står på en linie i listen og trykker på **Globussen** i nederste venstre hjørne, så vises det korresponderende bilag ovre i Minuba systemet (dette sker via den oprettede API-nøgle).

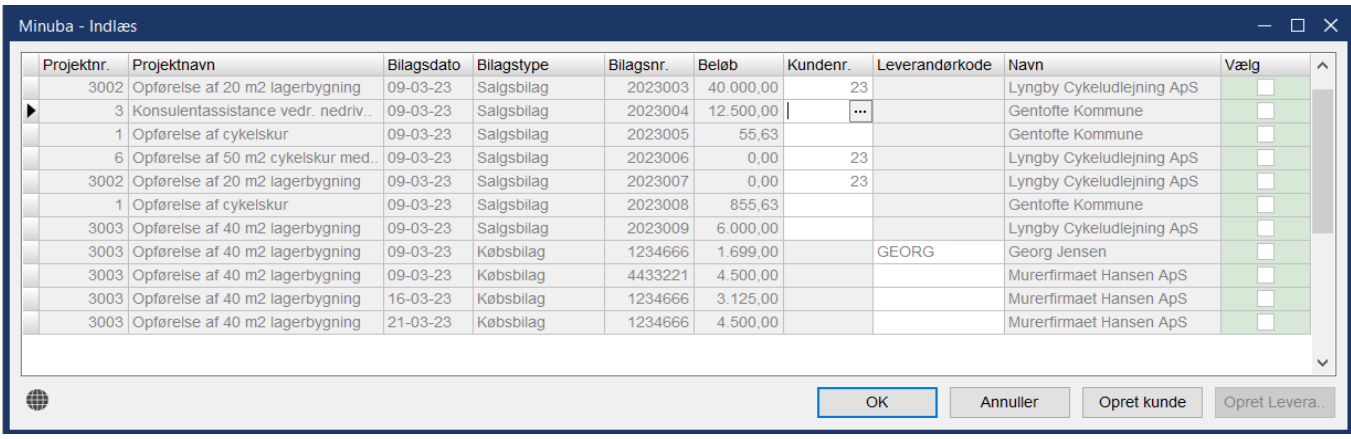

**Drift**

Bemærk de hvide felter der angiver hvor en ny kunde eller leverandør skal oprettes (eller bilaget vælges fra).

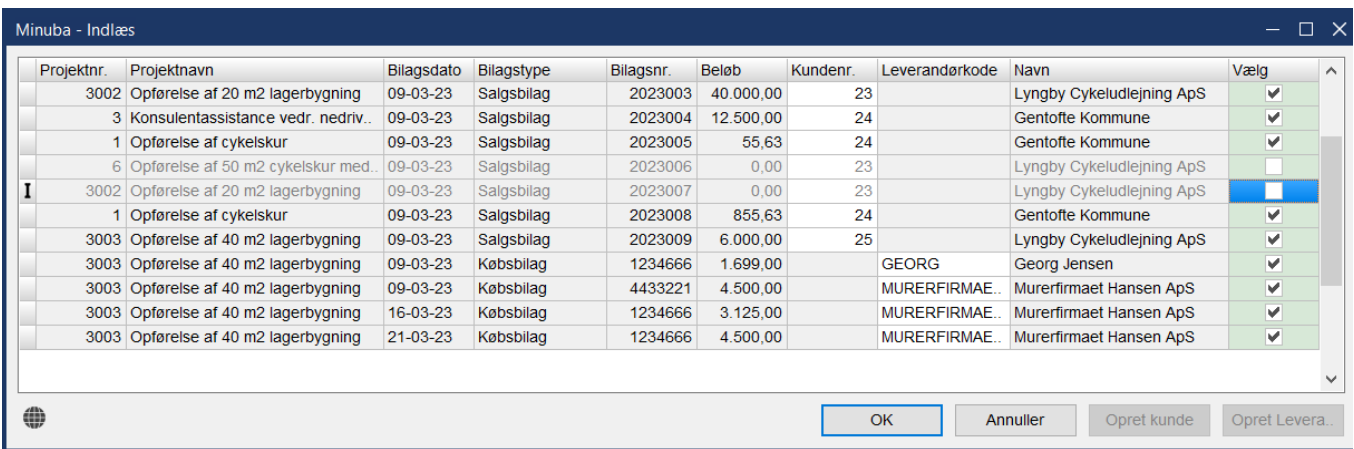

Sådan ser det ud når nye kunder og leverandører er oprettet med "Opret kunde" og "Opret Leverandør" -knapperne. **Bemærk venligst** at de to bilag med Beløb = NUL valgt fra. Alle bilag der ikke har checkmark i "Vælg" overføres ikke.

#### **3. Bogfør overførte Minuba bilag i Admind OFFICE**

Som det fremgår af nedenstående liste, så ligger der her en række Salgs- og Købsbilag i Minuba til overførsel. Herfra vælges de bilag der ønskes overført til **Kassekladden** i Admind OFFICE, for godkendelse og bogføring

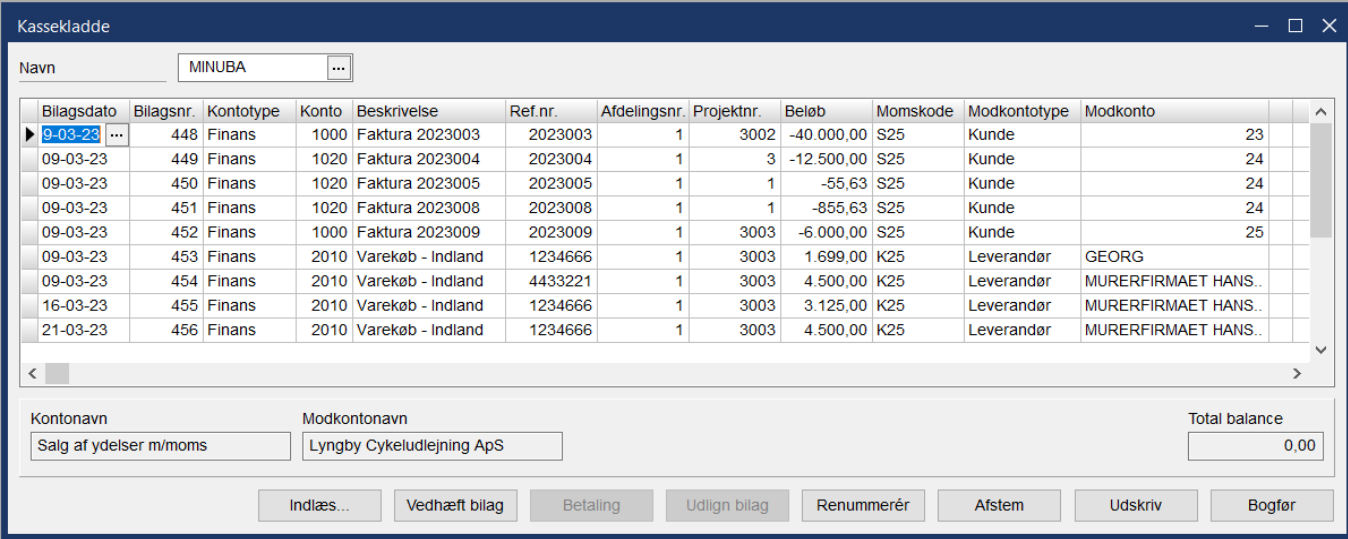

Når **Kassekladden** med Minuba-bilag er klar til at blive bogført i Admind OFFICE, trykkes på knappen "Bogfør"

#### **4. Importerede indkøbsbilag kan arkiveres i Admind OFFICE som en PDF-kopi**

Når der importeres EDI-fakturaer i Minuba kan der dannes en PDF-kopi af leverandørfakturaen. Er dette sket vil dette bilag automatisk blive overført sammen med indkøbsfakturaen til kassekladden i Admind.

Indkøbsfakturaer der i stedet kommer ind som PDF via mail-vedhæftninger, kan også uploades i Admind og konteres på det relevante projektnummer i Admind (efter overførsel af projektet via API).

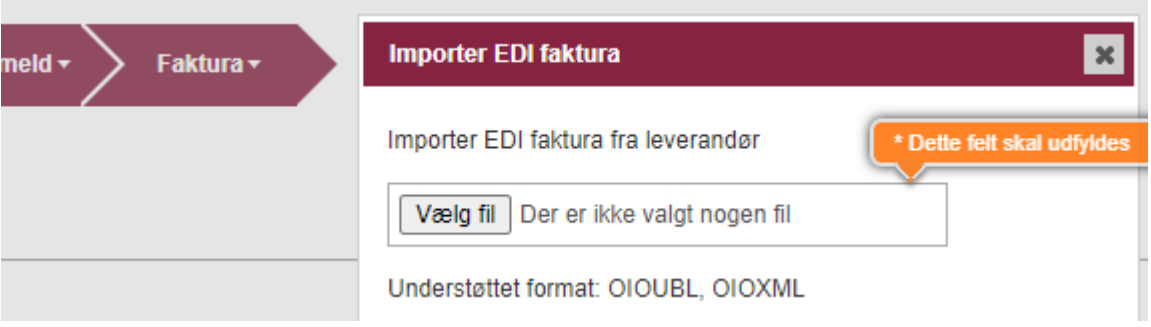